## **Using Arena Input Analyzer – Part 1**

1. Enter your data in Notepad. Whether you enter the value in rows of columns does not make a difference, as long as they are in the same original order and at least one blank space exists between adjacent entries. Do not use Comma separators, just blank spaces.

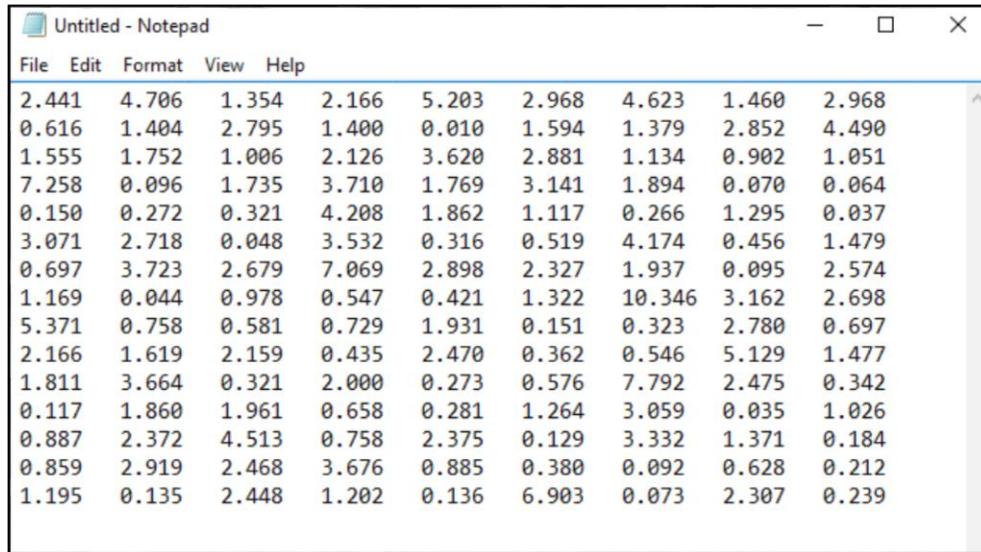

2. Select a folder to save your file. Use *Save As* to save your file as a dataset file. For *Save as type*, select *All Files* and for *File name* enter proper file name and use *dst* as the file extension.

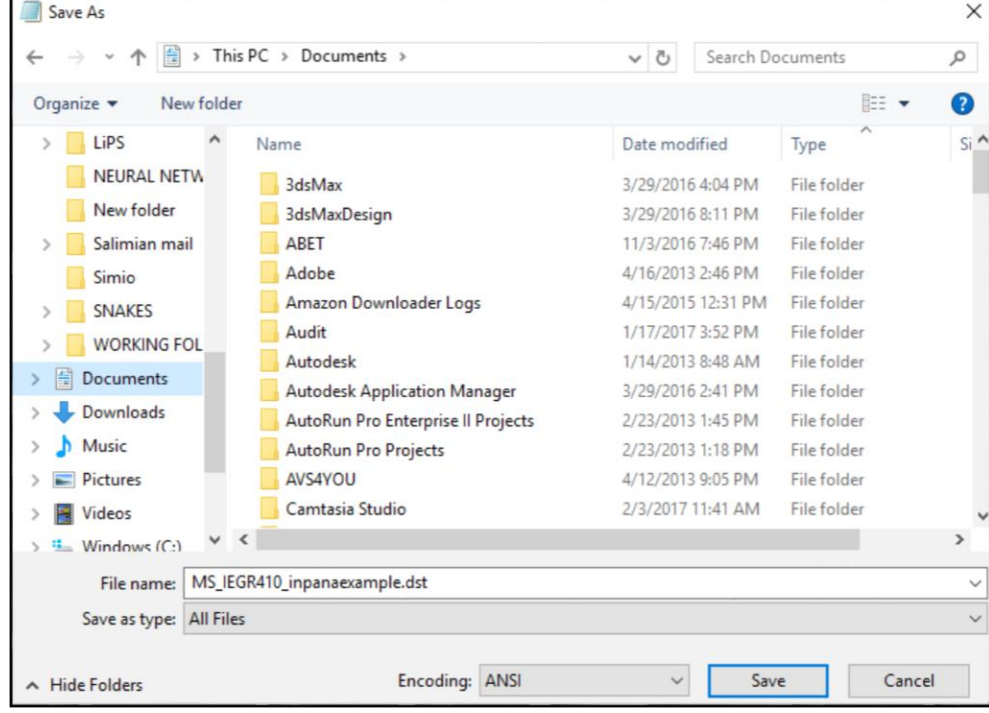

3. From either Rockwell Software or Arena group, launch Input Analyzer.

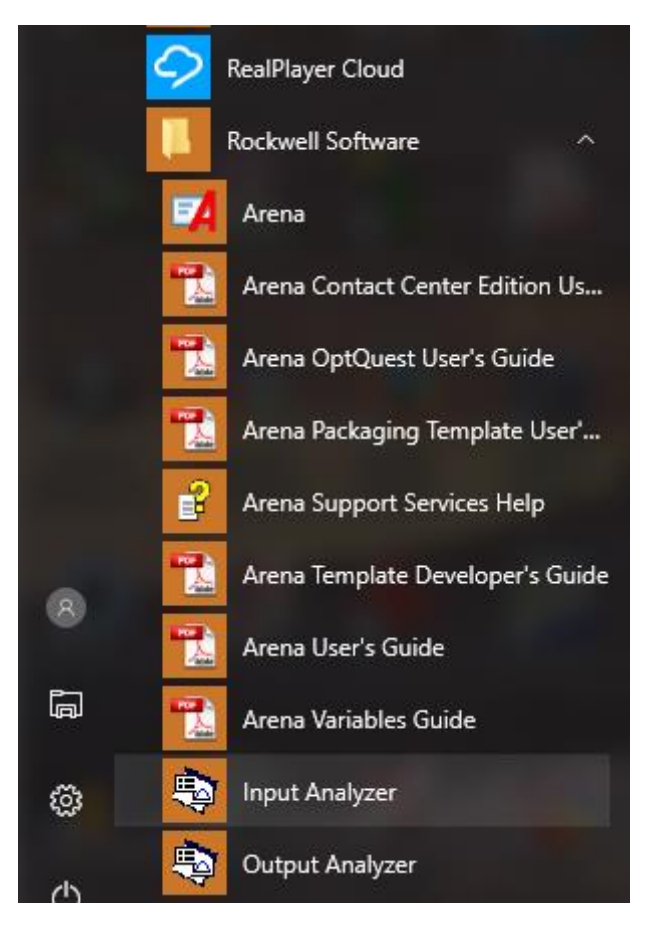

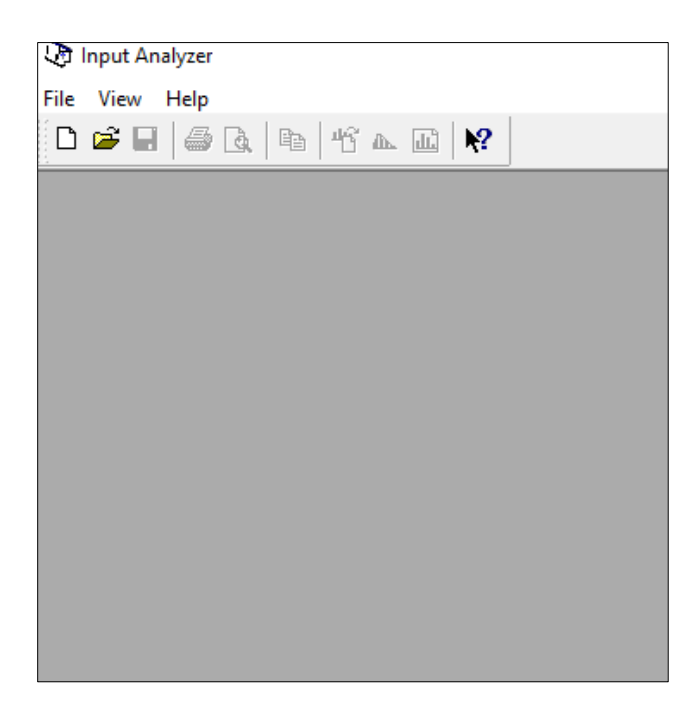

4. From the text menu, select *File* then *New*. You can also use *Ctrl+N*.

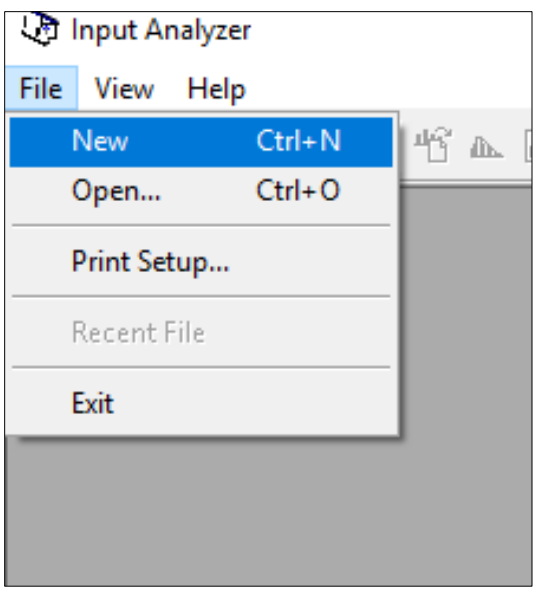

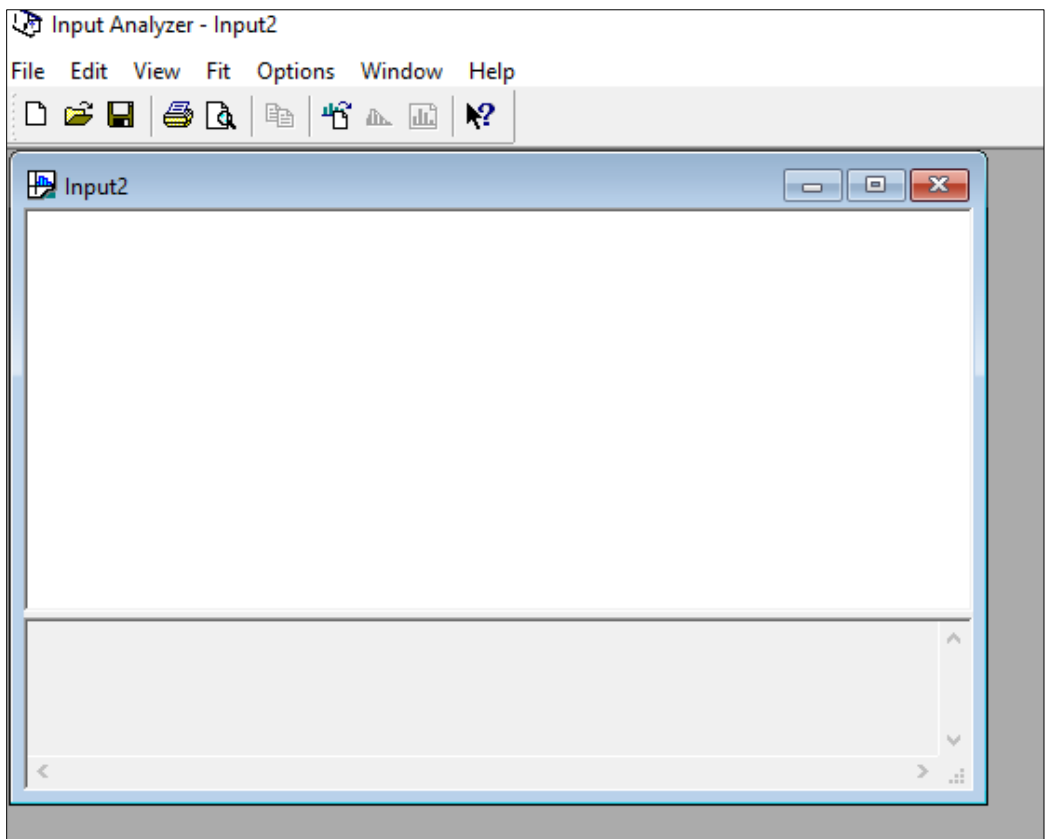

5. From text menu, select *File*, *Data File*, and *Use Existing*. Find the dataset you have saved and click *OK*. Upon loading the file, a histogram of your data appears in the top window of your new file with data and histogram summary information in the bottom window.

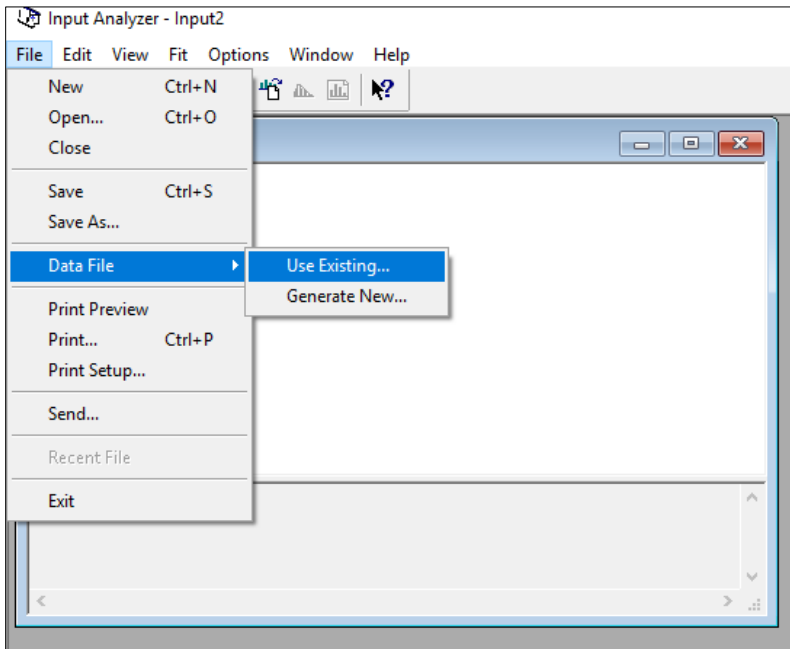

## Input Analyzer - Input2

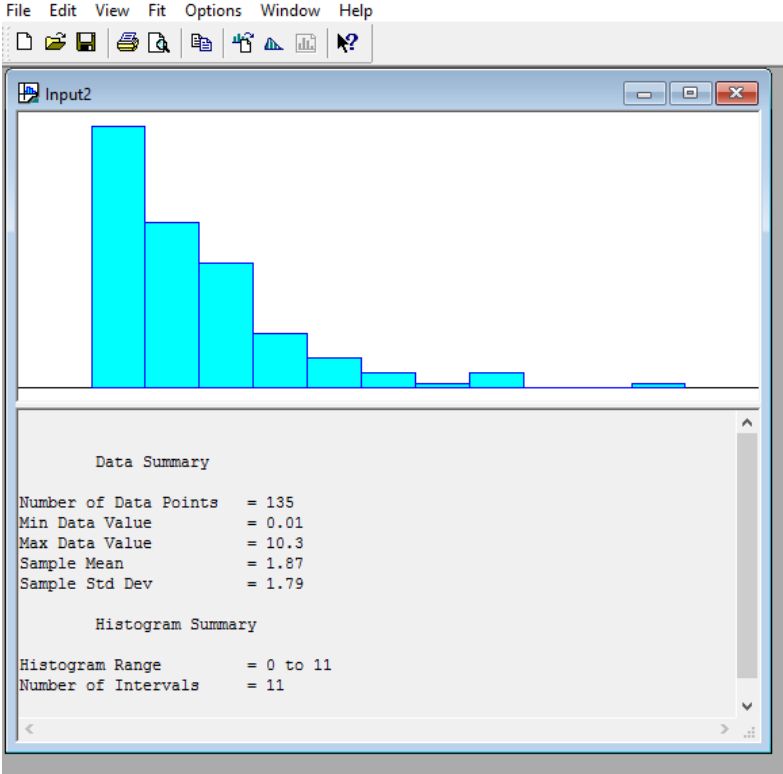

6. From text menu, select *Fit*, and *Fit All*. Input Analyzer finds the best fit to your data. It plots the fitted function to the dataset on the existing histogram. It also adds statistical information about the distribution selected, and test statistics for Chi-Square Goodness of Fit and Kolmogorov-Smirnov tests. If you wish to save the result for future use, from text menu just use *File*, and *Save* (or *Save As*) and save your file as an Input Analyzer file with the extension of *dft*.

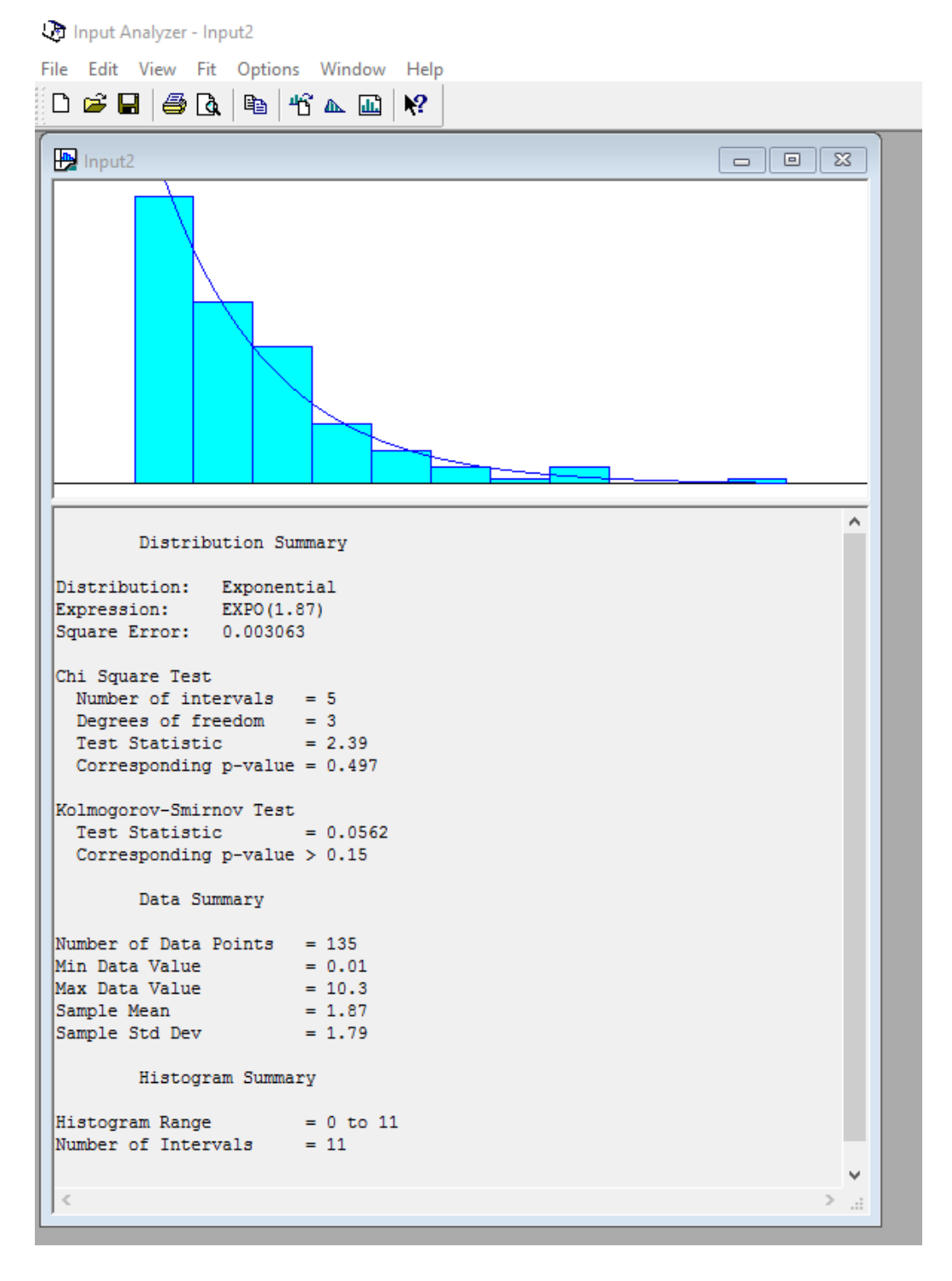